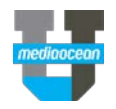

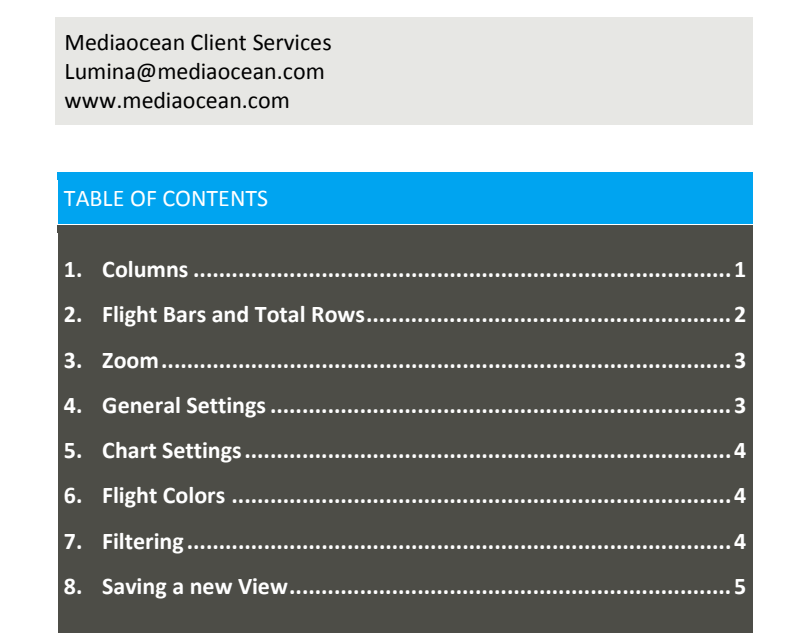

# **Customizing the Flowchart**

Using the flowchart menu, you can change what information is displayed and how the information is grouped.

### **1. Columns**

1. Hover over *S* Customize **v** on top of the **Plan Summary** navigation bar and Select **Columns**, **Flight Bars**, or **Total Rows**.

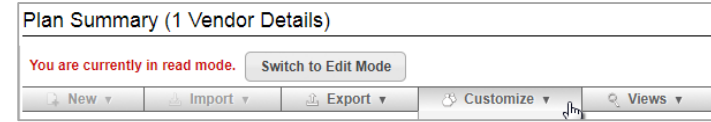

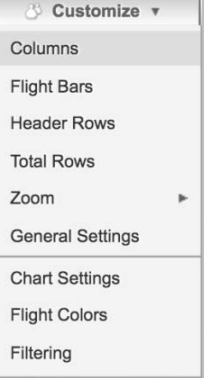

- 2. In the **Display these columns** section, in the **Select Field and Attributes** box, select a **Field**.
- 3. As an example, choose **Columns** from the drop-down menu.
- 4. Search and choose **Cost to Client** from the **Field** drop-down menu.

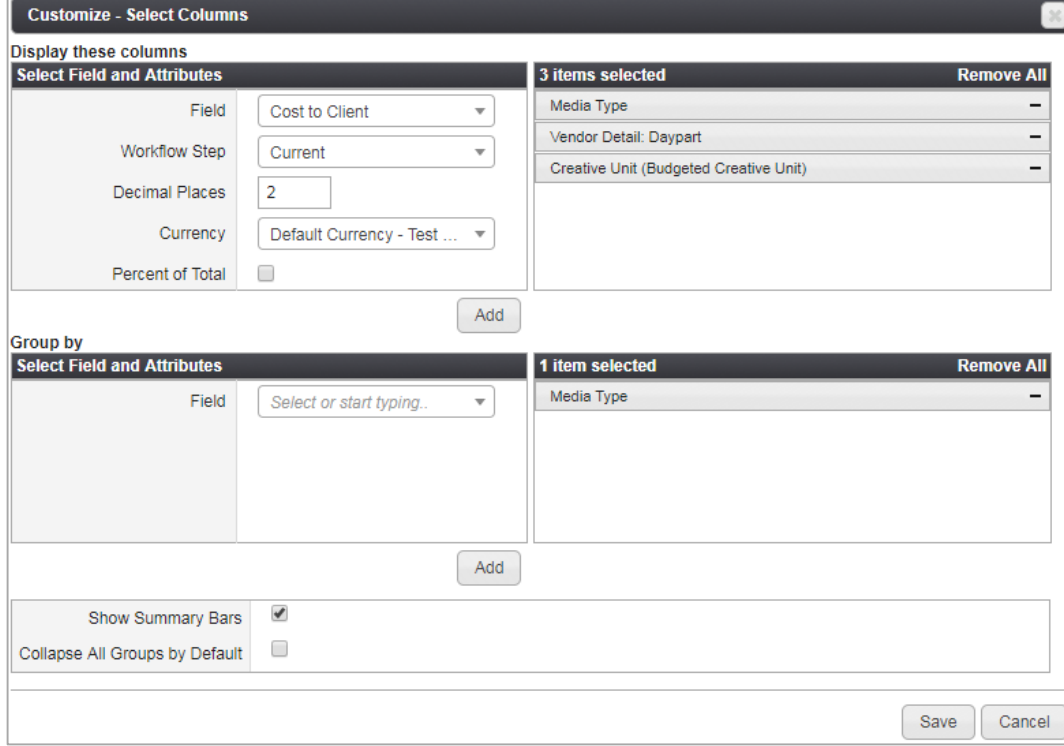

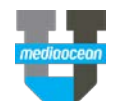

5. Choose a workflow step to display the field value in that workflow step. For example choose **Budgeted** from the drop-down menu, and click . Add

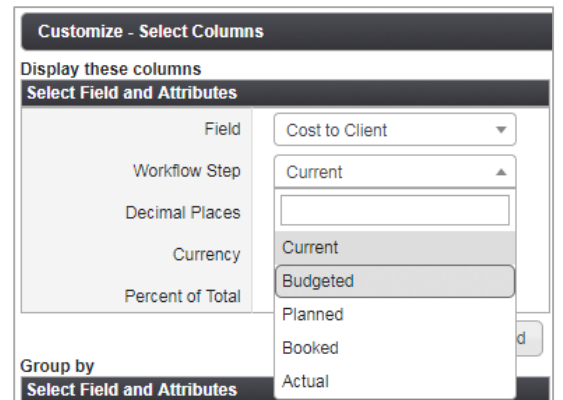

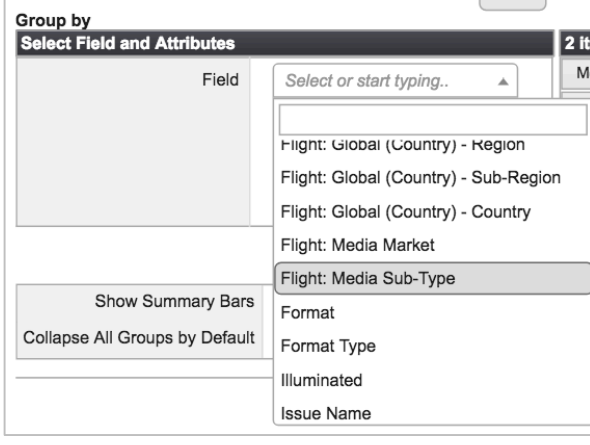

#### 8. Click **Save**.

 *With all the Customize menu items you have the ability to search for an item to speed up finding the item you are looking for. Just type in text for an item and existing matches will be displayed. If the same field, with the same attributes exists already, you'll be asked to either remove the field or change the customization settings.*

### **2. Flight Bars and Total Rows**

Once you choose **Flight Bars** or **Total Rows** from the **Customize** drop-down menu, you can follow the same steps above, to add the fields.

Depending on the settings available for these fields, you can customize the following.

- **Fiscal/Calendar –** Select whether to follow the standard calendar or the fiscal calendar.
- **Date Division -** Whether to display totals as weekly, monthly, quarterly, or more.
- **Decimal Places –** Number of decimal places to display.
- **Currency –** Currency to display.
- **Percent of total –** Displays the total percentage for column and total row fields.
- *Fiscal/Calendar and Date Division customization can only be done for columns and total rows.*

6. The added field will be displayed in the **[X] items selected** column on the right. So you can choose to display costs and KPIs at different workflow steps, on the flowchart. For example, you can display Gross cost in the **Planned** step and Gross cost in the **Actual** step. This enables you to more easily view the difference in costs or KPIs across multiple workflow steps.

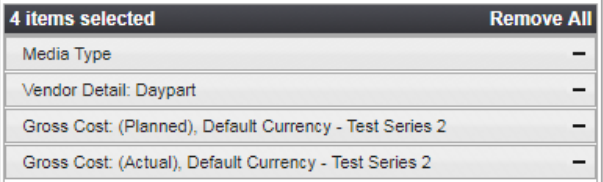

7. The **Group by** section, will group your Flowchart by a chosen field. For example, search for **Flight: Media Sub-Type**, in the **Field** drop-

down, and click <sup>Add</sup>

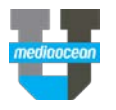

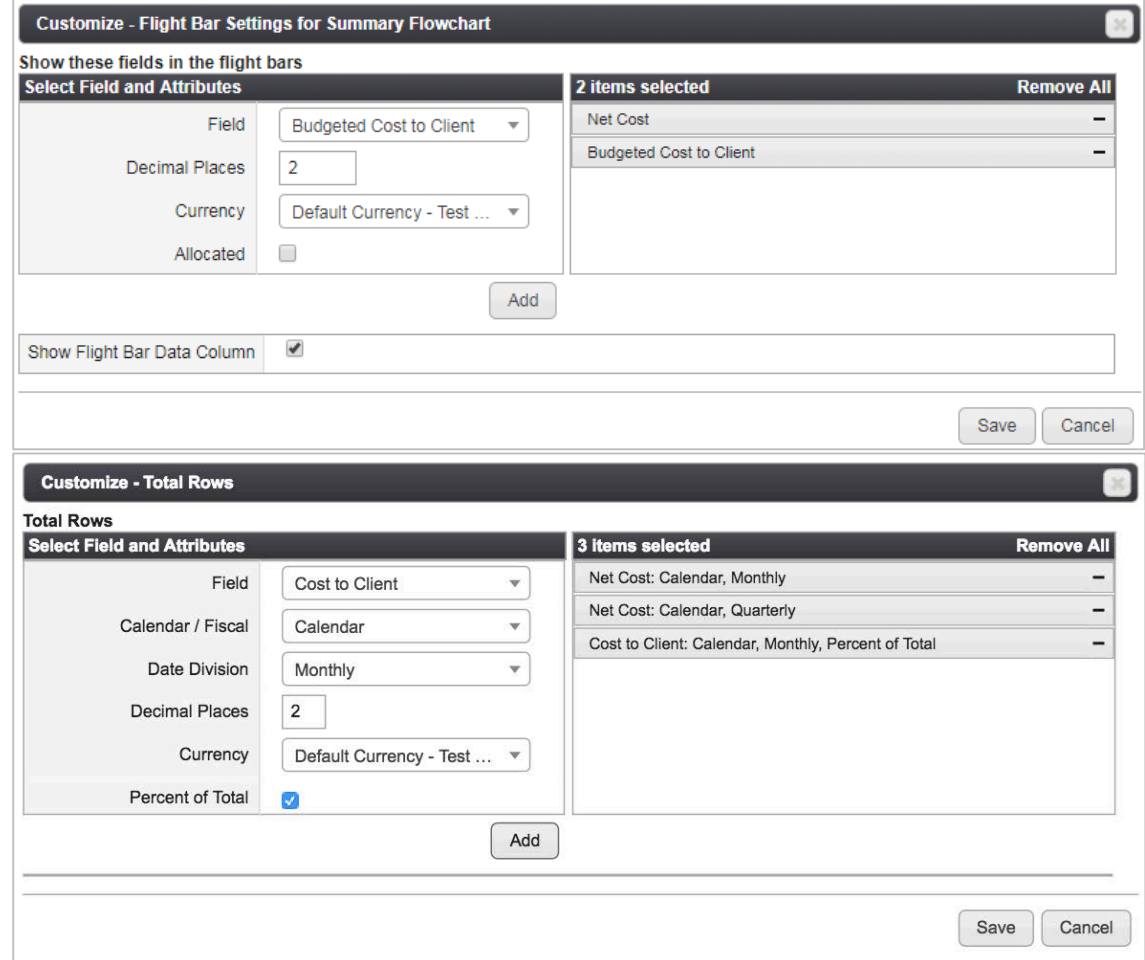

#### **3. Zoom**

You can change how far out you want to view data. Select a zoom level from the choices available in the list.

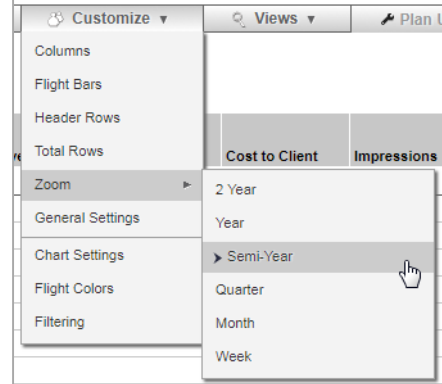

### **4. General Settings**

You can change how far out you want to view data. Select the options you would like to apply to the plan.

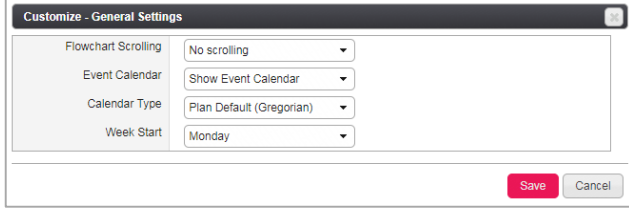

• Flowchart scrolling

 **No scrolling** - The columns and flowchart scroll as one item. As you scroll left the Columns will not be there.

 **Use Scroll bars** - There are scroll bars under the flight data and only this information will scroll. The Column information remains in view all the time.

• Event Calendar

 **Show/Hide Event Calendar** - The event calendar will be shown/hidden.

- Calendar Type (defaults to Georgian)
- Gregorian
- $\triangleright$  Broadcast
- $\triangleright$  Broadcast last week
- $\triangleright$  Broadcast most weeks

• Week Start - Choose from Sunday through Saturday Once finished, click **Save**.

### **5. Chart Settings**

Select **Chart settings** from the **Customize** menu.

#### Data tab

**Pie Chart** and **Table Chart** - Customize your pie chart settings choosing from the following.

- **Field -** Select a field to display with the chart.
- **Fact -** Select a fact level to use for the chart.
- **Display** Select **Long Name** or **Short Name** to display the field's short name (if this is available for that field).

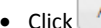

Add Fact to add additional Fact, in the Table Chart. (Screen shot)

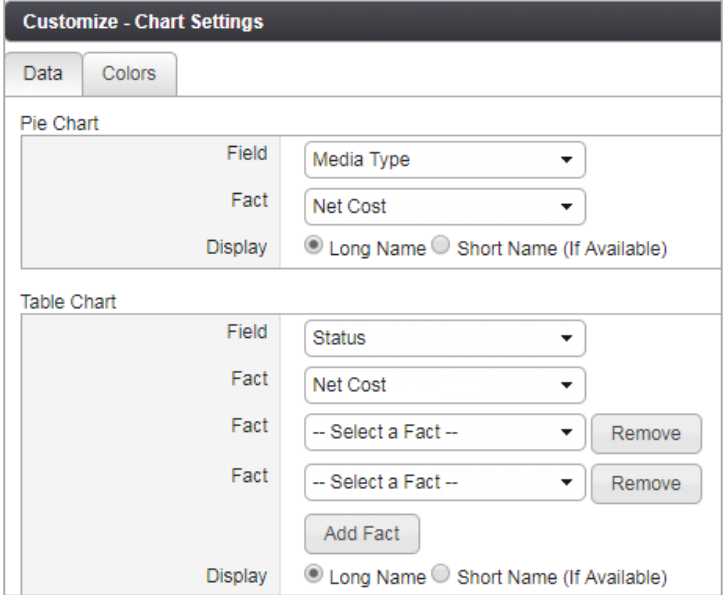

#### Colors tab

- **Color By -** Select a field to determine how the chart is colored (e.g., Media Type).
- **Value -** Select a color for each of the available values, for the selected field.

*Click Auto-select Colors to set colors based off the applications defaults.*

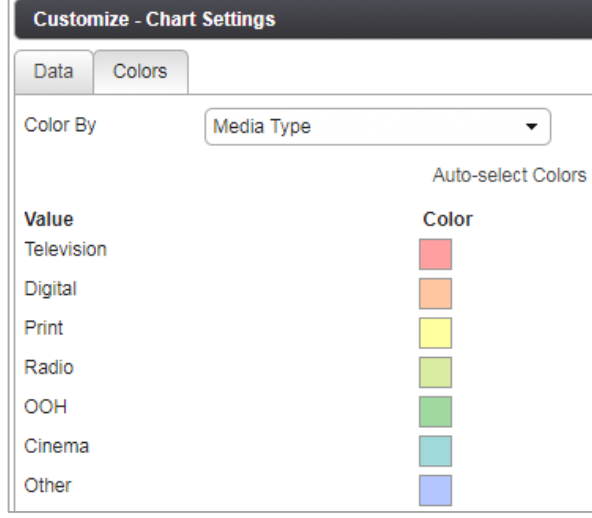

### **6. Flight Colors**

Customize the charts colors.

- **Color By:** Select a field to determine how the flight is colored (e.g., Media Type).
- **Value** For each of the available values, for the selected field, set a color.

### **7. Filtering**

Select a field for which you'd like to filter from the **Filter by** drop-down menu. (e.g., selecting Digital if you choose to filter by Media Type).

The plan will be filtered to only show flights that have the value you selected.

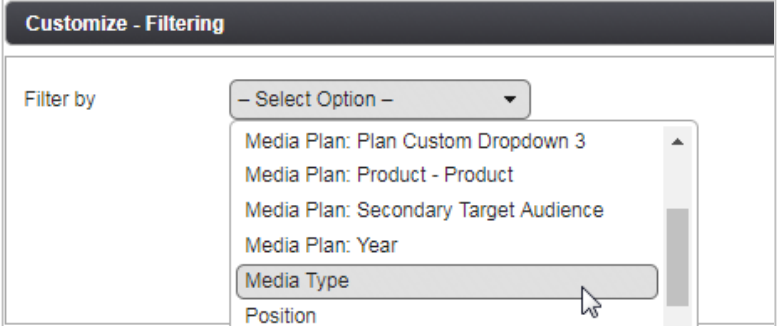

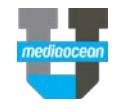

You also have the ability to customize the subtotals and flight bars just for one group by right clicking on the **Media Type** in the Flowchart.

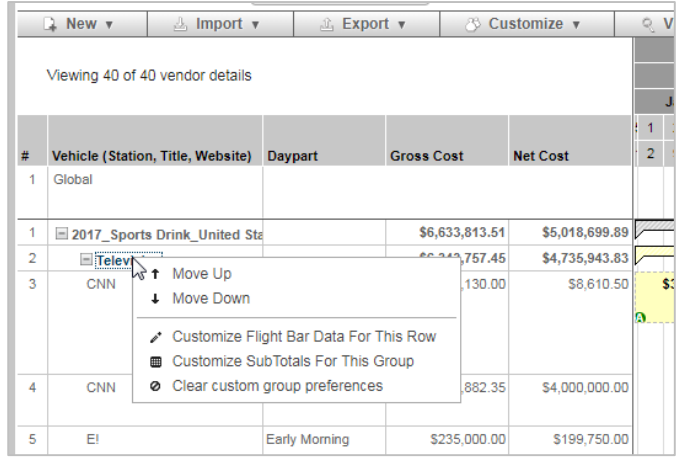

### **8. Saving a new View**

Once you have customized the look of your flowchart, you can add a new view.

1. Hover over **Wiews v**, and choose **Save Current View** from the drop-down menu.

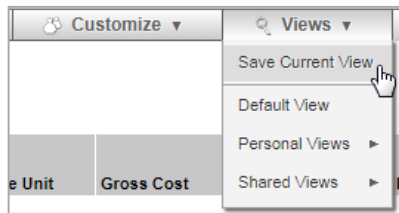

Enter a name in the **View Name** field for your view, and choose **Personal View**.

2. Click **Save**, now you can find it in the **Views** drop-down menu under your **Personal Views**.

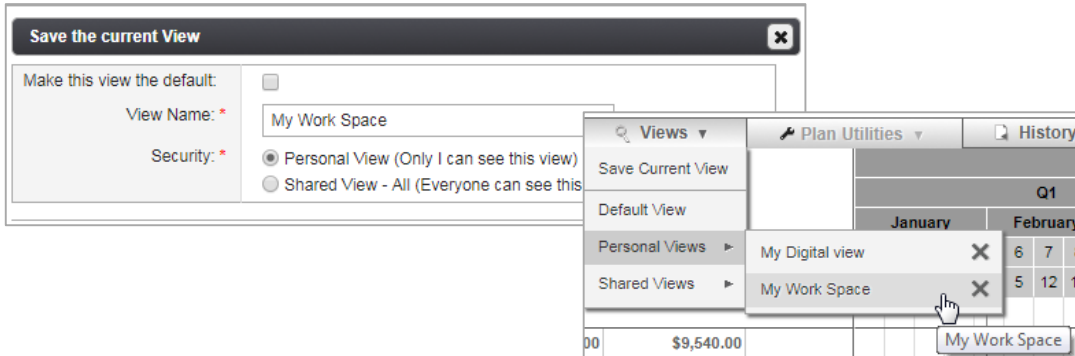